# WIKIDATA: CREATING NEW ENTRIES

TUTORIAL BY THE PHILADELPHIA WIKISALON

#### What is Wikidata?

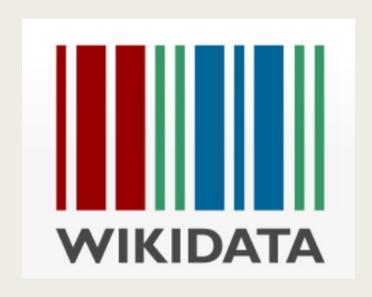

- Database containing structured data describing things (objects, people, places, events, books) in terms of relationships between items, properties and values
- Computer-readable **statements** that support machine-based queries
- Language-independent platform that displays language specific to localized region or device settings

### Wikidata Example – Neda Al-Hilali

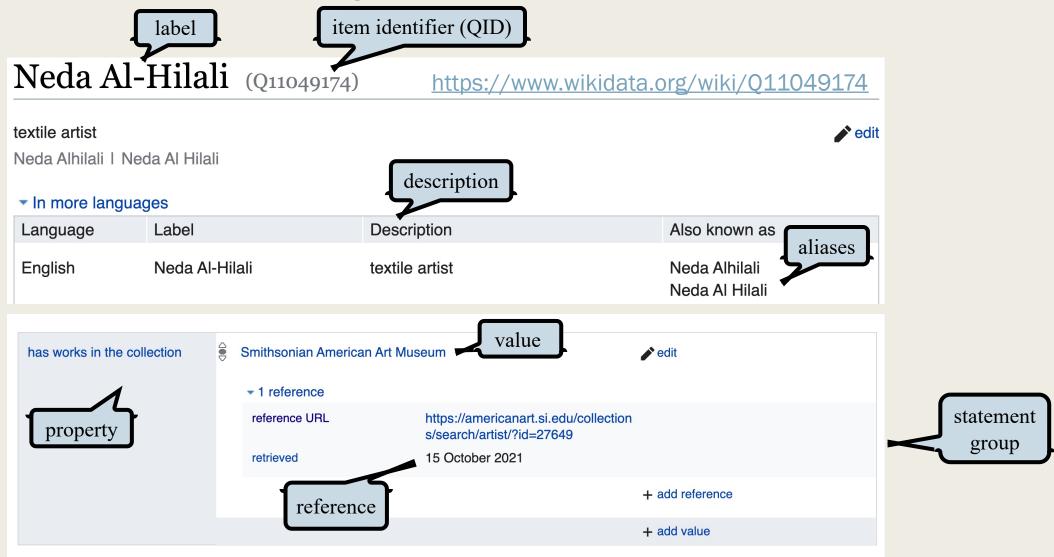

### Search for Existing Entries

https://www.wikidata.org/

Use the Wikidata Search Box to do a thorough search to make sure that there is no existing entry for the person or organization.

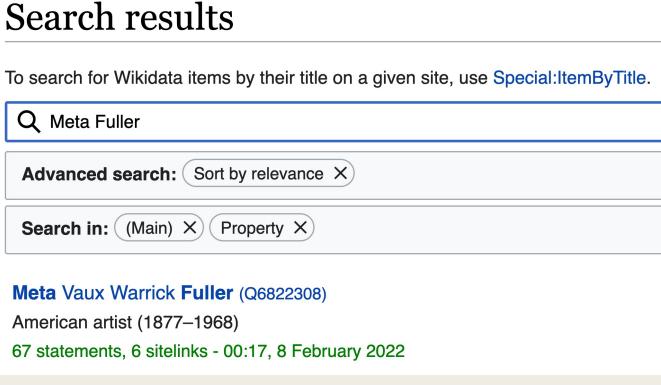

#### What's in a Name?

- Note that names of Wikipedia articles need to be unique, while names of Wikidata entries can be identical.
- Read the resulting Wikidata entries carefully and match details to ensure that you find the correct entity.
  - E.g., The Irish painter named "James Atkins" who died in the 1800s can't be the African American painter who created "Church Wait" in 1987.

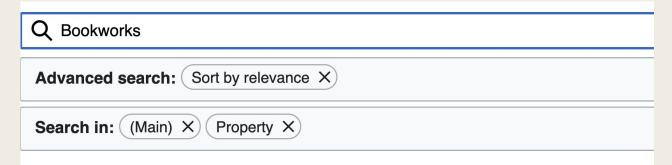

#### **Bookworks** (Q110893066)

1982 exhibition at Museum of Modern Art7 statements, 0 sitelinks - 15:53, 25 February 2022

#### **Bookworks** (Q110892832)

1977 exhibition at Museum of Modern Art7 statements, 0 sitelinks - 15:50, 25 February 2022

#### book artist (Q56884373)

artist who specializes in **bookworks**, which are art works that exploit the book form or alter its physical structure as part of the content of the work 5 statements, 0 sitelinks - 11:19, 8 October 2021

#### Who's That Girl?

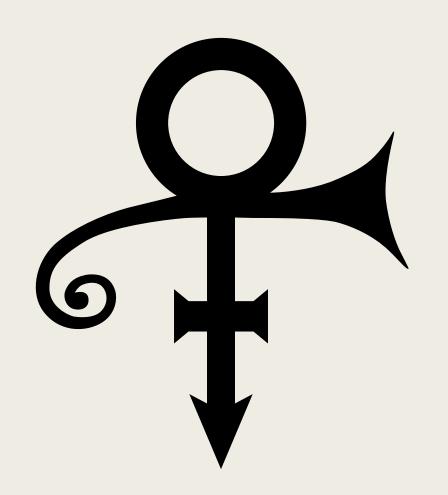

Prince Love Symbol

- Search for multiple variations of a personal or corporate name:
  - Meta Fuller is not the same as Metta Fuller.
- Search for aliases, pseudonyms, or artist names.
  - Prince Rogers Nelson
  - Prince
  - The Artist Formerly Known as Prince
  - TAFKAP
- For women, search for maiden names along with married names:
  - Judith Gesensway, Judith Skoogfors, Judith Skoogfors-Prip, Judith Prip
  - Judith / Judy

### From Wikipedia to Wikidata

#### Tools

What links here

Related changes

Special pages

Permanent link

Page information

Cite this page

Wikidata item

**DYK** check

- If you do a browser search and find that a
  Wikipedia page exists for someone, they
  also should have a matching entry in
  Wikidata. Look in the left-hand Tools
  column of the Wikipedia page for Wikidata
  item.
- Occasionally, an incorrect Wikidata page is linked, so please check and confirm that it references the correct person or organization.
- If after searching carefully, you don't find a Wikidata entry, you can create a new one.

# Identify Key Data Points

When you are starting out, it helps to document all the information that you know about a person or organization *before* you start to create a new Wikidata entry.

Use a document to gather data points and potential references.

- Judy Skoogfors
  - Label Judy Skoogfors
  - Description American illustrator and fashion art professor
  - Alias(es):
    - Judith Skoogfors | Judith Gesensway | Judy Gesensway | Judy Skoogfors-Prip
  - Statements
    - Instance of
      - Human
    - Sex or gender
      - Female
    - Spouse (reciprocal, requires known value)
      - Olaf Skoogfors (Q7082992)
      - John Prip
    - Occupation
      - Illustrator, Professor, Painter
    - Educated at
      - Philadelphia College of Art (now University of the Arts)
        - Spring 1979 newsletter Postmark PCA
        - https://collections.library.uarts.edu/digital/api/collection/pubsarchive/id/48419/download

# Creating a New Entry (Person)

- Click on Create a New Item in the left-side menu under the Wikidata symbol.
- Fill in the information requested:
  - Language: Choose "en" to edit in English.
  - Label: Enter the primary name of the person.
  - Description: Add a concise oneline description of the person.
  - Alias: Separate additional names with the pipe symbol | (above the Enter or Return key)
- Click Create to generate a new Wikidata Q item.

| Create a new Item                                                    |
|----------------------------------------------------------------------|
| Language:                                                            |
| en                                                                   |
| Label:                                                               |
| Judy Skoogfors                                                       |
| Description:                                                         |
| American illustrator and fashion art professor                       |
| Aliases, pipe-separated:                                             |
| Judith Skoogfors Judith Gesensway Judy Gesensway Judy Skoogfors-Prip |
| Create                                                               |

# Add Key Statements (Person)

- Click "+ add statement" at the bottom right of the Statements section.
- Instance of: Start typing "instance of" and Wikidata will autofill. Click on instance of and type the value "human" into the input box. Click "publish" to save your edit.
- Sex or Gender: Start typing "Sex" and Wikidata will autofill.
   Click on sex or gender and type the appropriate gender value into the input box. Click "publish" to save your edit.

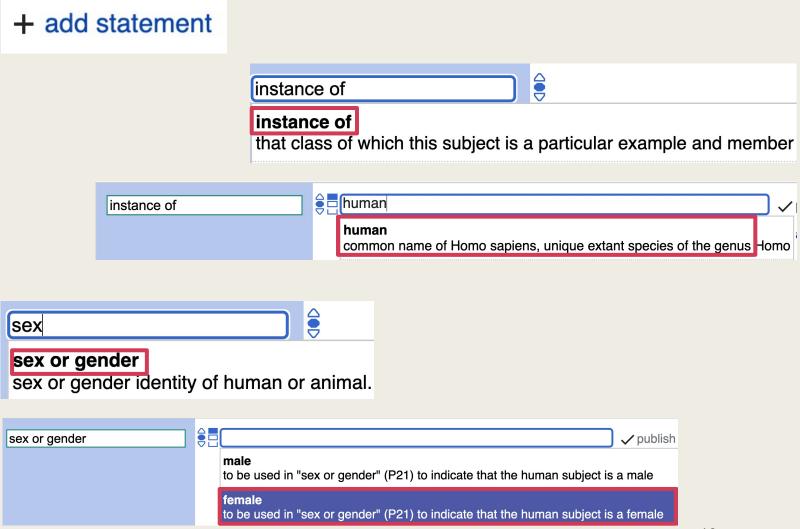

### Add Key Statements (Person)

- Look for other points of information that can be added. Refer to examples from the pages of similar people or the key statements list below.
- Click "+ add statement" at the bottom right of the Statements section.
- Start typing and Wikidata will suggest possible properties. Click on the Property and type a Value into the input box.
- Whenever possible, add a reference to support your claim. Click "publish" when complete.
- Click "+add value" to add additional values to a statement.

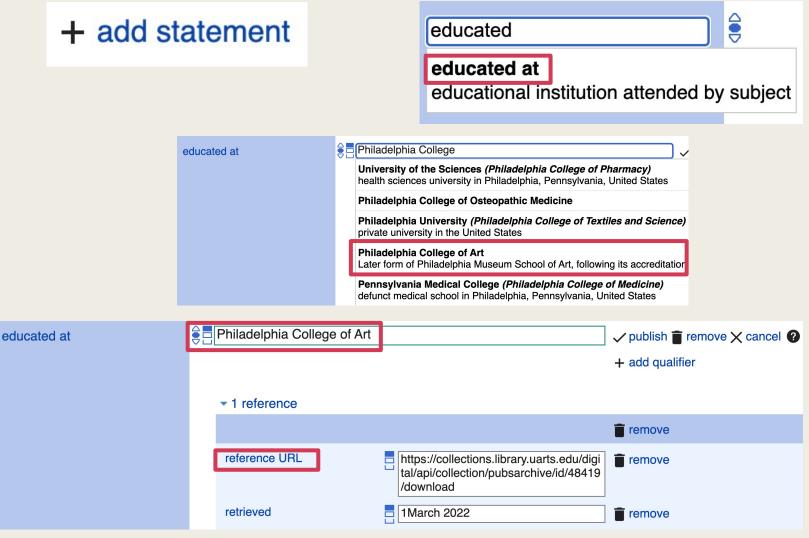

#### Add References to Statements

+ add reference

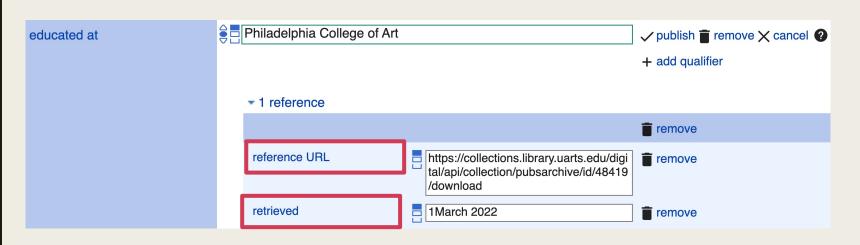

- Click "+ add reference", below and to the right of the statement you are modifying. In the property box that appears, enter "reference URL".
- Copy and paste a valid URL that supports the main statement.
- You can also add a qualifier of "retrieved" with the date you viewed the URL.
- Click "publish" to save the reference.

### Key Statements for People

- Instance of
  - Human
- Sex or gender
  - Male, female, non-binary, intersex, transgender female, transgender male, agender
- Occupation
- Educated at
- Date of birth (provide reference)
- Date of death (provide reference)
- Image
  - Must reference a Wikimedia Commons filename
- On focus list of Wikimedia Project

#### Judy Skoogfors (Q111148207)

#### American illustrator and fashion art professor

Judith Skoogfors I Judith Gesensway I Judy Gesensway I Judy Skoogfors-Prip

#### ▼ In more languages

| Language | Label            | Description                                    | Also known as                                                        |
|----------|------------------|------------------------------------------------|----------------------------------------------------------------------|
| English  | Judy Skoogfors   | American illustrator and fashion art professor | Judith Skoogfors Judith Gesensway Judy Gesensway Judy Skoogfors-Prip |
| Spanish  | No label defined | No description defined                         |                                                                      |

#### **Statements**

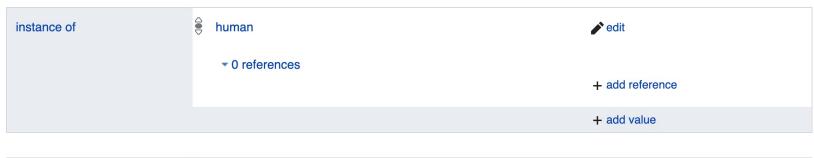

| sex or gender | • female       | <b>∕</b> edit   |
|---------------|----------------|-----------------|
|               | ▼ 0 references | + add reference |
|               |                | + add value     |

educated at 

Philadelphia College of Art

▼ 0 references

+ add reference

Here is the new Wikidata person entry.

edit

Now you or others can expand upon it with additional statements, details, and references over time.

# Creating a New Entry (Organization)

- Click on Create a New Item in the leftside menu under the Wikidata symbol.
- Fill in the information requested:
  - Language: Choose "en" to edit in English.
  - Label: Enter the primary name of the organization.
  - Description: Add a concise oneline description of the organization.
  - Alias: Separate additional names with the pipe symbol | (above the Enter or Return key)
- Click Create to generate a new Wikidata Q item.

| Create a new Item                                        |  |  |  |
|----------------------------------------------------------|--|--|--|
| Language:                                                |  |  |  |
| en                                                       |  |  |  |
| Label:                                                   |  |  |  |
| Habatat Galleries                                        |  |  |  |
| Description:                                             |  |  |  |
| American art gallery                                     |  |  |  |
| Aliases, pipe-separated:                                 |  |  |  |
| Habatat Galleries Detroit I Habatat Galleries Palm Beach |  |  |  |
| Create                                                   |  |  |  |

# Add Key Statements (Organization)

 Click "+ add statement" at the bottom right of the Statements section.

+ add statement

 Instance of: Start typing "Instance of" and Wikidata will autofill.
 Click on Instance of and start to type the organizational type [commercial art gallery in this case] into the input box. Click "publish" to save your edit.

instance of

commercial art gallery
commercial art gallery
place where art is sold

# Add Key Statements (Organization)

- Look for other points of information that can be added. Refer to examples from the pages of similar organizations or our list below.
- Click "+ add statement" at the bottom right of the Statements section.
- Start typing and Wikidata will suggest possible properties. Click on the Property and type a Value into the input box.
- Add a reference to support your claim. Click "publish" when complete.
- Click "+add value" to add additional values to a statement.

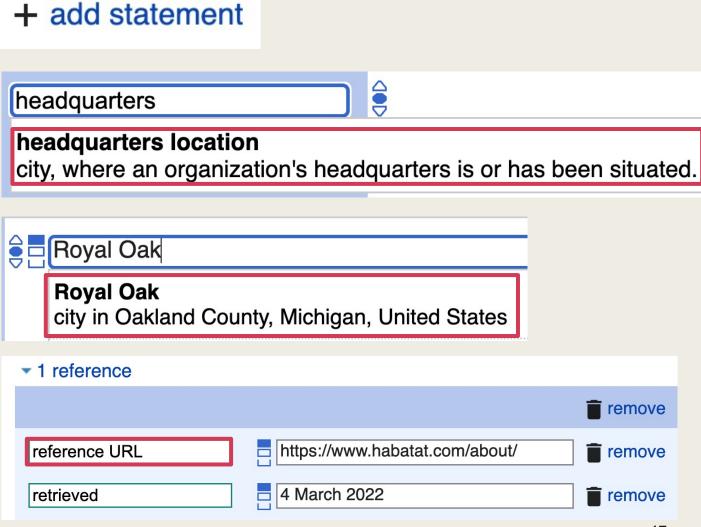

### Key Statements for Organizations

- Instance of
  - (type of organization)
- Inception
  - Date founded in format of YYYY or DD Month YYYY
- Country
  - United States of America (or other country)
- Headquarters location (city)
- Street address
- Coordinate location
  - Geographic coordinates
- Official website
- On focus list of Wikimedia Project

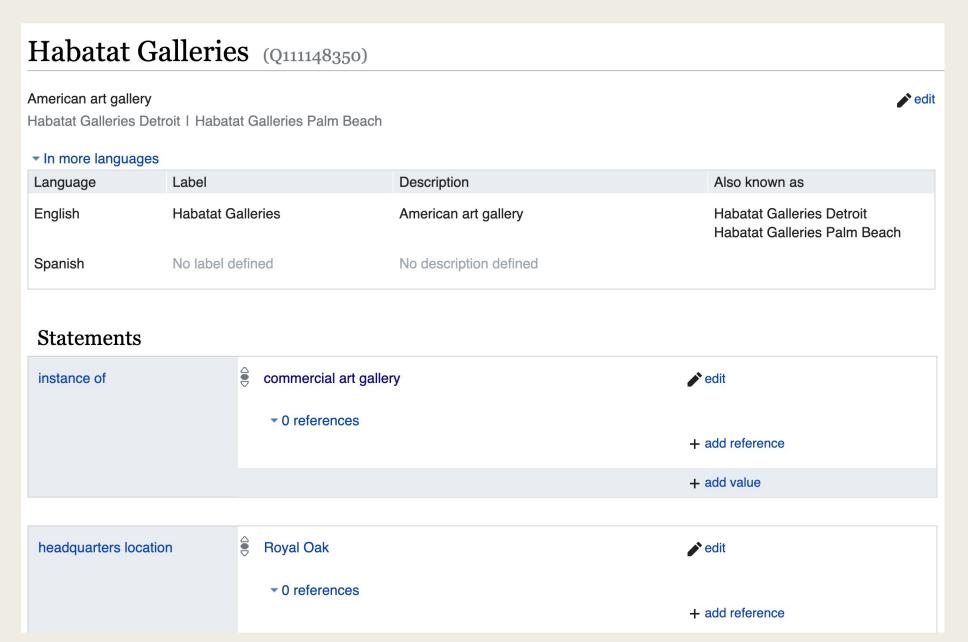

Here is the new Wikidata organization entry.

Now you or others can expand upon it with additional statements, details, and references over time.

### Important Considerations

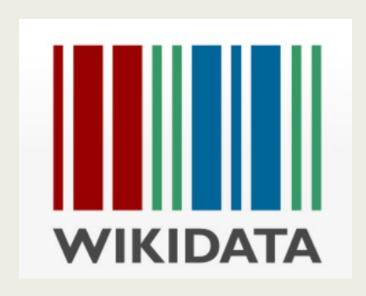

- Some properties require that values be named entities already existing in Wikidata.
  - Relationships Spouse, Unmarried partner, Sibling, Father, Mother, Child
  - Educated at (institution)
  - Has items in collection (institution)
- Some properties request that references be present.
  - Birth and death dates, sexual orientation, ethnicity
- Watch for error flags that may appear when editing.
   Hover over the flag to see additional information.
- If a Wikimedia Commons image exists that represents the subject well, add a statement for "image" with a value of the image filename.

#### For More Information

- Wikidata
  - Tutorial: Wikidata: Intro to the Basics [video]
  - Wikidata Tours A beginner "tour" in a sandbox space where you can test edits
  - Wikidata Help Portal
- WikiProject Craft
  - <a href="https://en.wikipedia.org/wiki/Wikipedia:WikiProject\_Craft">https://en.wikipedia.org/wiki/Wikipedia:WikiProject\_Craft</a>
- Related Demonstrations
  - Philadelphia WikiSalon Demonstration Archive
    - Editing and Enhancing Wikidata Entries
    - Adding a Public Domain Image to Wikimedia Commons
    - Adding Your Own Photo to Wikimedia Commons
- Join us at the monthly Philadelphia WikiSalon!
  - Wikipedia: Meetup/Philadelphia <a href="https://en.wikipedia.org/wiki/Wikipedia:Meetup/Philadelphia">https://en.wikipedia.org/wiki/Wikipedia:Meetup/Philadelphia</a>